# ขั้นตอนการสร้างข้อมูลหลักผู้งาย

## 1. เริ่มตน้การสร้างขอ้มูลหลกัผขู้าย ดังรูปที่ 1

#### 1.1 เลือก Setting

#### 1.2 เลือก External Business Entities

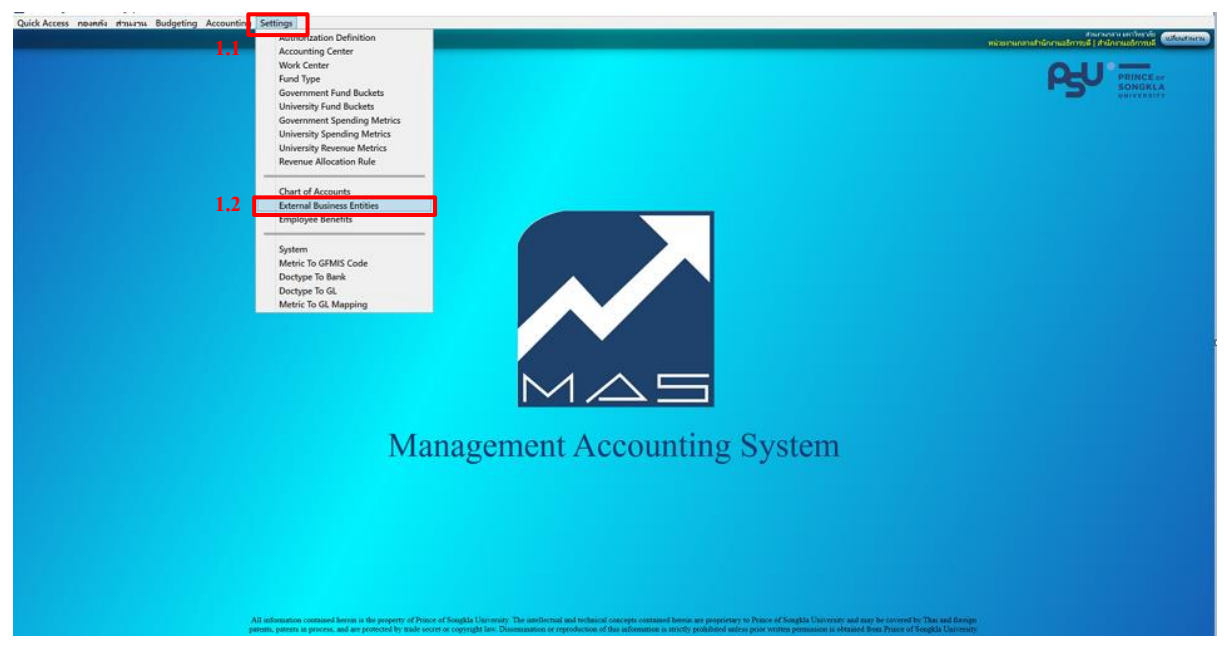

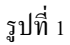

## 2. วิธีการบันทึกข้อมูล ดังรูปที่ 2

- 2.1 เลือก Extermal Business Entity
- 2.2 ระบุ Entity Type (ประเภท ภ.ง.ด.)
- 2.3 ระบุ EntityID (รหัส)ระบบจะ Run ให้
- 2.4 ระบุ Prefix (คำนำหน้าชื่อ)
- 2.5 ระบุ Entity Name (ชื่อ)
- 2.6 ระบุ Entity Branch ID (รหัสสาขา) กรณีเป็นสาขา
- 2.7 ระบุ Entity Branch Name (ชื่อสาขา) กรณีเป็นสาขา
- 2.8 ระบุ Tax Payer Number เลขประจ าตัวผู้เสียภาษี

2.9 ติก VAT Exempt กรณี ยกเว้นภาษีมูลค่าเพิ่ม 7 %

2.10ระบุ Address (ที่อย)ู่

2.11 ระบุ Phone Number 1-3 (หมายเลขโทรศัพท์)

2.12 ระบุ Fax Number (แฟกซ์)

2.13 ระบุ E-mail

2.14 Contact Name (ชื่อผตู้ิดต่อ)

2.15 ติก Preferred และ Active กรณีเป็นบัญชีที่ใช้งาน

2.15 Bank Name (ระบุรหัสธนาคาร) กรณีเป็นธนาคารที่ไม่มีในฐานข้อมูลต้อง ทำข้อ 4 ก่อน

2.16 Branch Name (รหัสสาขา) กรณีเป็นสาขาที่ไม่มีในฐานข้อมูลต้อง ทำข้อ 4 ก่อน

2.17 Bank Account Number(เลขที่บัญชี)

2.18 Bank Account Name (ชื่อบัญชี)

2.19 กดปุ่ม Ctrl + S เพื่อ Save ข้อมูล ซึ่งระบบจะแสดงคำว่า successfully save ที่มุมล่างซ้าย แสดง ว่าบันทึกสำเร็จ

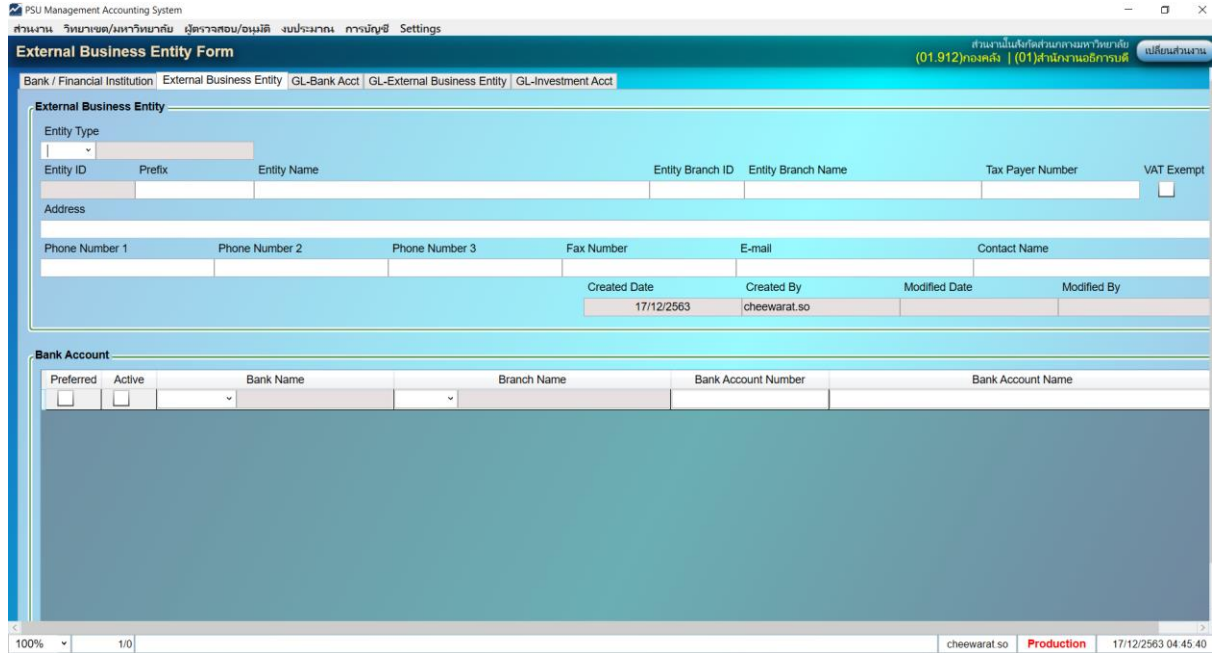

### ่ 3. ตัวอย่าง การบันทึกข้อมูล ดังรูปที่ 3

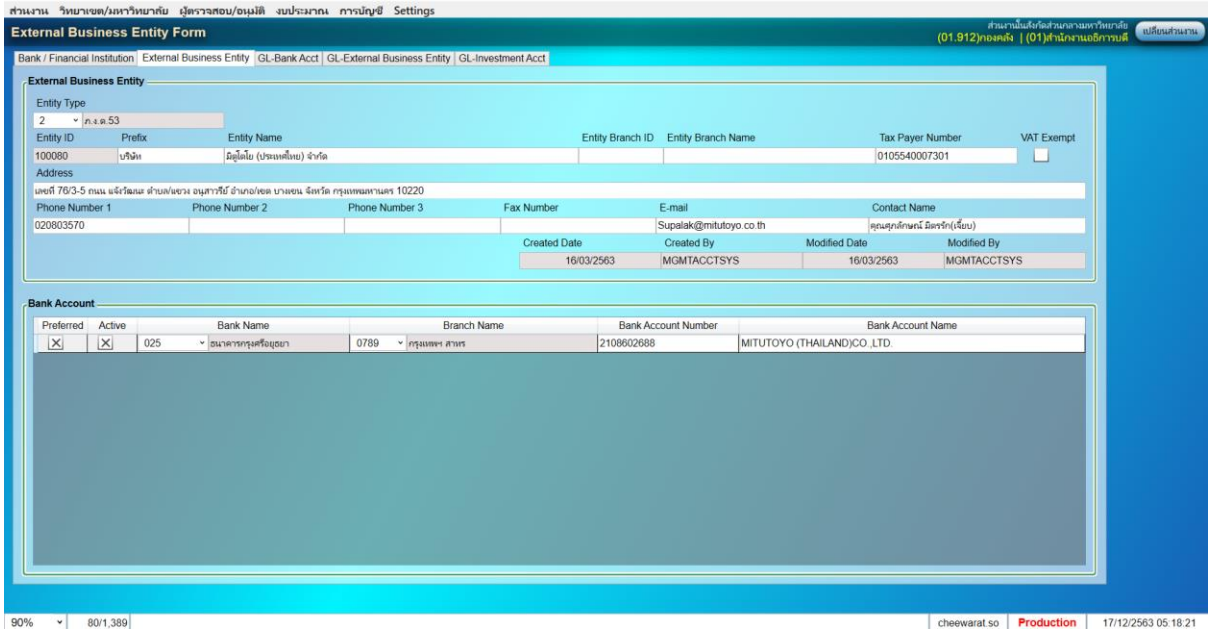

รูปที่ 3

4. กรณี เป็นธนาคาร หรือ สาขาใหม่ที่ไม่มีในฐานข้อมูล ต้องเพิ่มข้อมูลธนาคาร หรือ สาขาก่อน วีธีการเพิ่ม ข้อมูลดงัน้ีดังรูปที่ 4

- 3.1 เลือก Bank / Financial Institution
- 3.2 ระบุ Bank ID(รหัสธนาคาร)
- 3.3 ระบุ Bank Name(ชื่อธนาคาร)
- 3.4 ระบุ Branch ID(รหัสสาขา)
- 3.5 ระบุBranch Name(ชื่อสาขา)
- 3.6ระบุ SwiftCode (Code ของธนาคาร)
- 3.7 ระบุAddress (ที่อย)ู่
- 3.8 ระบุPhone Number 1-2(เบอร์โทร)
- 3.9 ระบุ Fax Number (แฟกซ์)
- 3.10 Note (รายละเอียดเพิ่มเติม)
- 3.11 กด Ctrl + S เพื่อบันทึกข้อมูล และระบบจะแสดงคำว่า successfully save ที่มุมล่างซ้าย

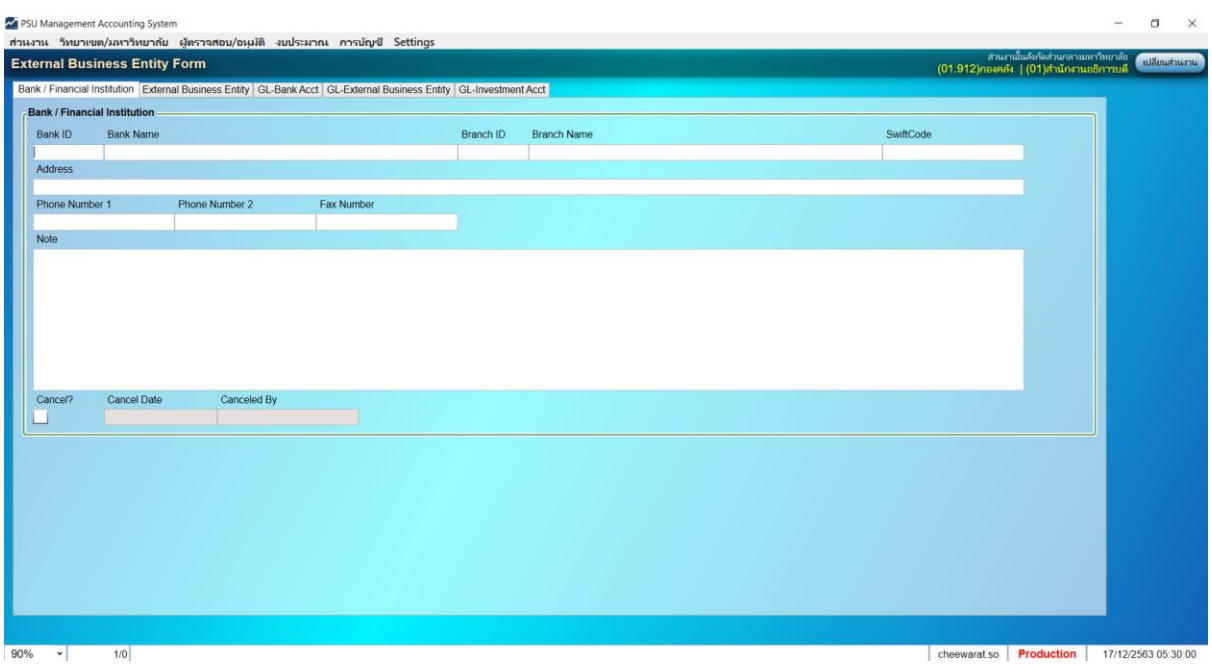

รูปที่ 4

## 5. ตัวอย่างการบันทึกข้อมูล ดังรูปที่ 5

| PSU Management Accounting System                                                                                                    |                                     |                |                    |                |                   |           |                    |  |              | σ<br>$\times$     |                     |
|----------------------------------------------------------------------------------------------------|-------------------------------------|----------------|--------------------|----------------|-------------------|-----------|--------------------|--|--------------|-------------------|---------------------|
| ส่วนงาน วิทยาเขต/มหาวิทยากัย ผู้ตรวจสอบ/อนุมัติ งบประมาณ การบัญชี Settings<br>ส่วนงานในสังกัดส่วนกลางมหาวิทยาลัย<br><b>External Business Entity Form</b><br>เปลี่ยนส่วนงาน |                                     |                |                    |                |                   |           |                    |  |              |                   |                     |
| (01.912)กองคลัง   (01)สำนักงานอธิการบดี<br>Bank / Financial Institution External Business Entity GL-Bank Acct GL-External Business Entity GL-Investment Acct               |                                     |                |                    |                |                   |           |                    |  |              |                   |                     |
|                                                                                                    | <b>Bank / Financial Institution</b> |                |                    |                |                   |           |                    |  |              |                   |                     |
|                                                                                                    | Bank ID                             |                | <b>Bank Name</b>   |                |                   | Branch ID | <b>Branch Name</b> |  | SwiftCode    |                   |                     |
|                                                                                                    | 002<br>Address                      |                | ธนาคารกรุงเทพ      |                |                   | 0593      | เมื่องใหม่-หาดใหญ่ |  | BKKBTHBK     |                   |                     |
|                                                                                                    |                                     |                |                    |                |                   |           |                    |  |              |                   |                     |
|                                                                                                    |                                     | Phone Number 1 |                    | Phone Number 2 | Fax Number        |           |                    |  |              |                   |                     |
|                                                                                                    | Note                                |                |                    |                |                   |           |                    |  |              |                   |                     |
|                                                                                                    |                                     |                |                    |                |                   |           |                    |  |              |                   |                     |
|                                                                                                    |                                     |                |                    |                |                   |           |                    |  |              |                   |                     |
|                                                                                                    |                                     |                |                    |                |                   |           |                    |  |              |                   |                     |
|                                                                                                    |                                     |                |                    |                |                   |           |                    |  |              |                   |                     |
|                                                                                                    |                                     |                |                    |                |                   |           |                    |  |              |                   |                     |
|                                                                                                    | Cancel?                             |                | <b>Cancel Date</b> | Canceled By    |                   |           |                    |  |              |                   |                     |
|                                                                                                    |                                     |                |                    |                | المستوار والمستور |           |                    |  |              |                   |                     |
|                                                                                                    |                                     |                |                    |                |                   |           |                    |  |              |                   |                     |
|                                                                                                    |                                     |                |                    |                |                   |           |                    |  |              |                   |                     |
|                                                                                                    |                                     |                |                    |                |                   |           |                    |  |              |                   |                     |
|                                                                                                    |                                     |                |                    |                |                   |           |                    |  |              |                   |                     |
|                                                                                                    |                                     |                |                    |                |                   |           |                    |  |              |                   |                     |
|                                                                                                    |                                     |                |                    |                |                   |           |                    |  |              |                   |                     |
|                                                                                                    |                                     |                |                    |                |                   |           |                    |  |              |                   |                     |
|                                                                                                    |                                     |                |                    |                |                   |           |                    |  |              |                   |                     |
|                                                                                                    |                                     |                |                    |                |                   |           |                    |  |              |                   |                     |
| 90%                                                                                                    | $\checkmark$                        |                | 1/295              |                |                   |           |                    |  | cheewarat.so | <b>Production</b> | 17/12/2563 05:31:32 |

รูปที่ 5

6. การค้นหาข้อมูลที่ได้สร้างข้อมูลหลักผู้ขายไว้แล้ว

วิธีที่ 1

 $\,$ ı นำ $\,$ Cursor ไปคลิกที่ใดที่หนึ่งในกล่องข้อความ ดังรูปที่  $\,$  6

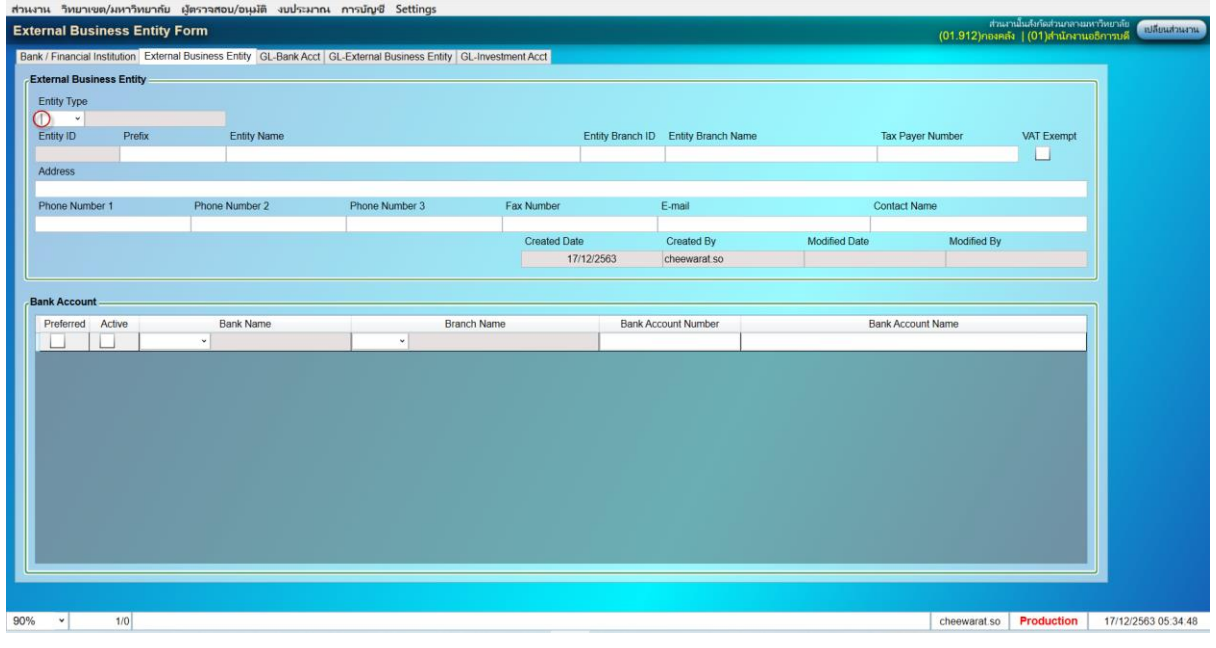

รูปที่ 6

2 กดปุ่ม Ctrl + Q เพื่อค้นหาข้อมูล (ทุกกล่องข้อมูลช่องสีเหลืองสามารถค้นหาได้ เช่น ระบุข้อมูล \* ทีเอ็นเอส\*) ดังรูปที่ 7

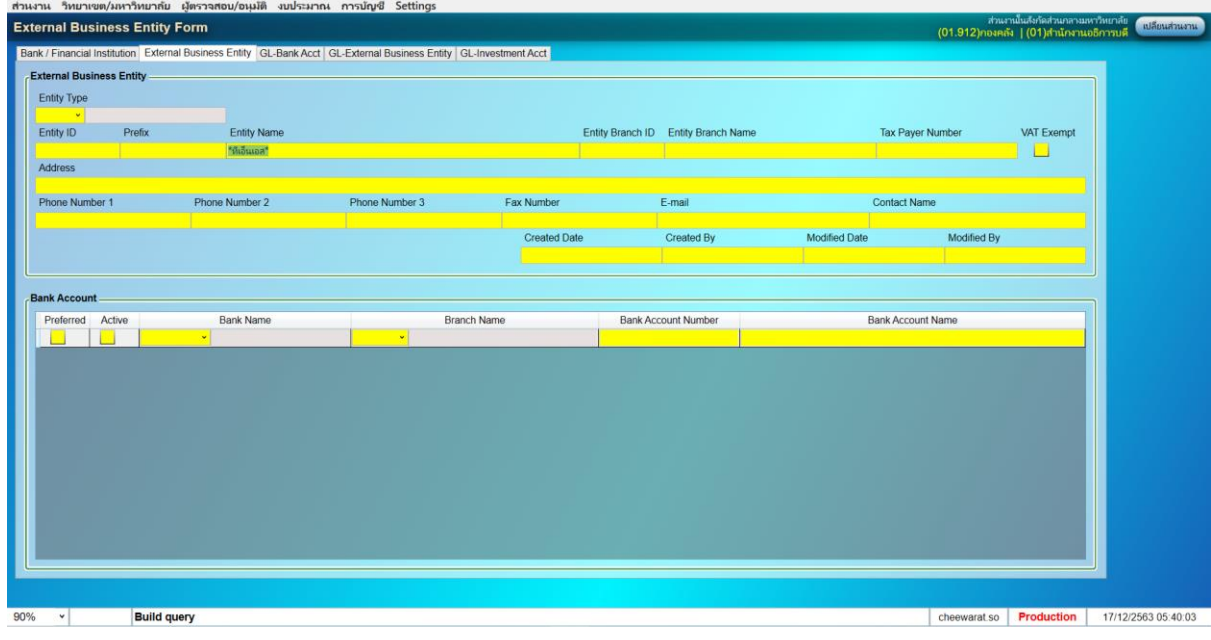

รูปที่ 7

3 กดปุ่ม Ctrl +F หน้าจอจะแสดงข้อมูลที่ท่านต้องการค้นหา ดังรูปที่ 8

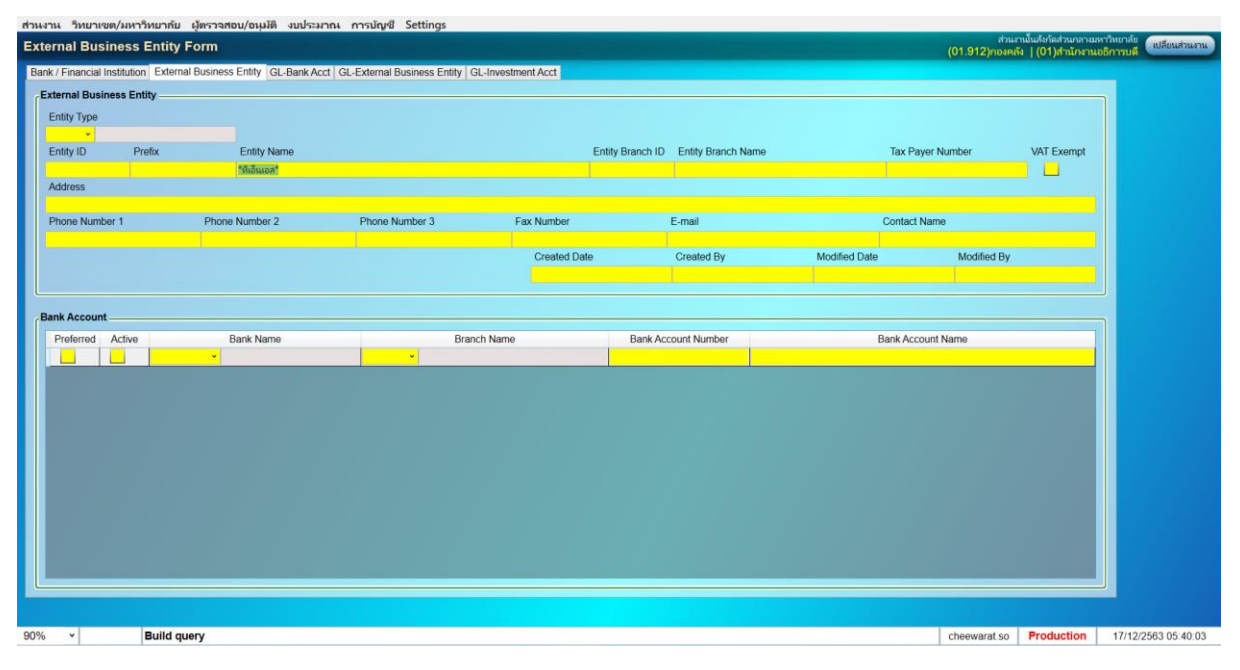

รูปที่ 8

วิธีที่ 2

การค้นหาข้อมูลทั้งหมด

1 น า Cursor ไปคลิกที่ใดที่หน่ึงในกล่องขอ้ความ

2กด Ctrl + Q

```
3 กด Ctrl + F  หน้าจอจะแสดงข้อมูลที่สร้างไว้ทั้งหมด หากต้องการดูข้อมูลแต่ละ ผู้ขาย
นำ Cursor ไปคลิกที่ใดที่หนึ่งในกล่องข้อความ และกด Page Up หรือ Page Down เพื่อดูรายการถัดไป
```
7.คา สงั่ ใชง้าน

Ctrl+Q เตรียมค้นหาข้อมูล

Ctrl+F ค้นหาข้อมูล

Page Up ดูเอกสารลำดับก่อนหน้า

Page Down ดูเอกสารลำดับหลัง